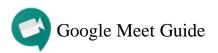

#### **How to Schedule a Meeting** (class sessions and office hours)

- 1. Access Hunter SOE Google Calendar
- 2. Create a new event and select More Options
- 3. Click Add Conferencing and then Hangouts Meet
- 4. Add student myhunter.cuny.edu or huntersoe.org email addresses under Guests
- 5. Select the paperclip symbol to attach *optional* documents, presentations, videos, etc.
- 6. Use the description box for relevant information
- 7. Click Save and then Send

# Every person on the guest list will receive an email with the meeting link and all attachments.

Scheduled meetings can be accessed from the email link, Google Calendar, or <a href="https://meet.google.com">https://meet.google.com</a>.

## **How to Create an Instant Meeting**

- 1. Go to <a href="https://meet.google.com">https://meet.google.com</a>
- 2. Click Start a Meeting > Continue
- 3. Allow access to camera and microphone
- 4. Click Start Meeting
- 5. To add participants:
  - Manually enter email addresses in the Add people tab
  - Copy meeting link and send it in an email, Blackboard announcement, or Google Classroom post

#### How to Join a Meeting

- 1. Click on the meeting link to instantly join or type in the meeting code on <a href="https://meet.google.com">https://meet.google.com</a>
- 2. Allow access to camera and microphone

# How to Leave a Meeting

- 1. Press the symbol to exit
- 2. Click Rejoin to reenter

## **How to Present in a Meeting** (PowerPoints, documents, etc.)

- 1. Open the file(s) before or during the meeting
- 2. Select Present Now > A window or Entire screen > Share
  - 'A window' allows you to present a single file while 'Entire screen' allows you to show multiple files on your screen without stopping and starting a new presentation
- 3. Press Stop Sharing to stop presenting

## How to Chat in a Meeting

- 1. Press the symbol in the upper right-hand corner
- 2. Type in the chat box below
- 3. Messages will appear on all participants' screens

# How to Record a Meeting

- 1. Join the meeting
- 2. Click on the three dots on the bottom right corner
- 3. Select Record Meeting
- 4. To stop recording, click the three dots > Stop Recording
- 5. Allow 10 or more minutes for the recording to be generated in the host's Google Drive. An email link (that can be shared) will also be emailed to the host.

# **Special Considerations**

- Hosts/professors, please use a quiet space for meetings
- Participants/students, please keep the camera and microphone off (unless needed) during meetings for a better connection
- Please do not present videos during meetings. The audio will not play. We suggest
  attaching audio/video files to the scheduled meeting event. You can also upload the files
  to your Hunter SOE Google Drive and share with students/participants.
- Please invite students using their myhunter.cuny.edu or huntersoe.org email addresses
- When presenting in a meeting, you have the option to keep your camera on or turn it off

| Turns mic on/off | Turns video camera on/off |
|------------------|---------------------------|
| Caves meeting    | Chat Log                  |

Questions? Concerns? Reach us at soehelp@hunter.cuny.edu

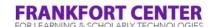